# PocketBook 617

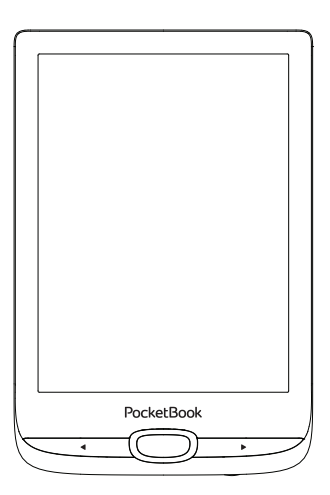

## Руководство пользователя

### **Содержание**

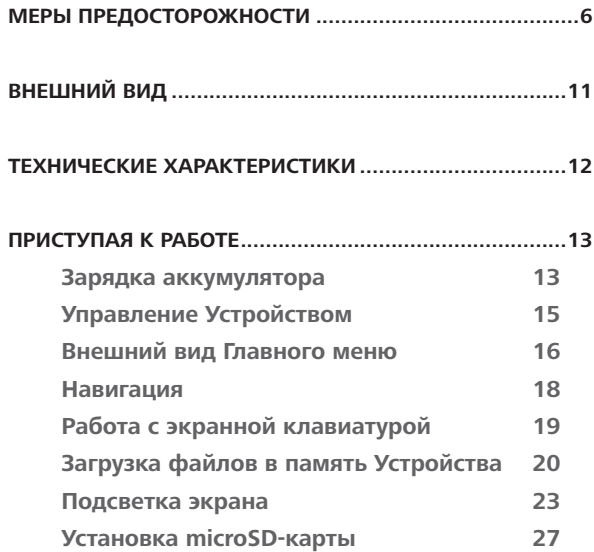

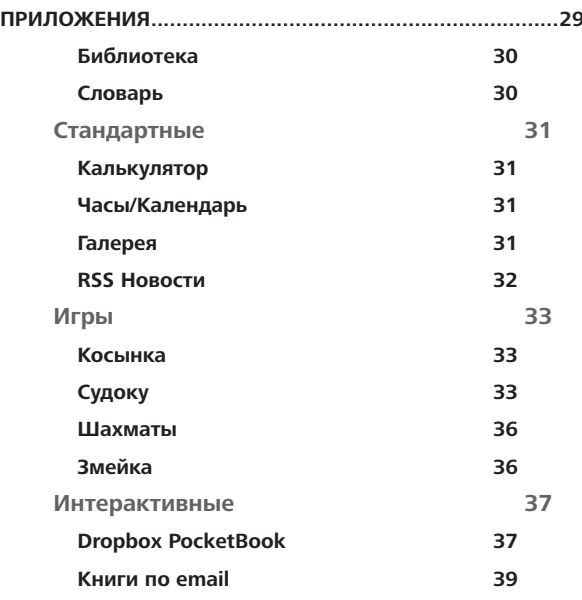

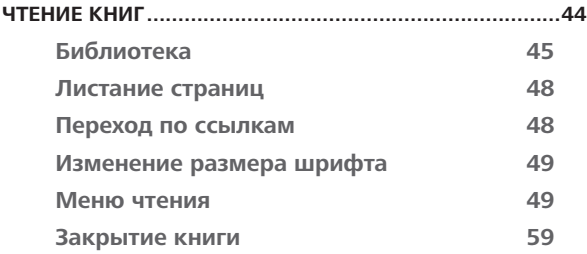

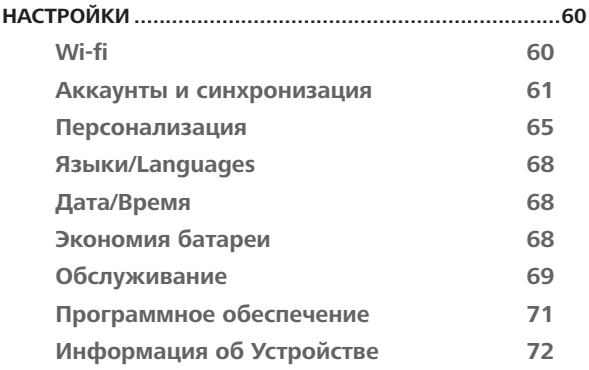

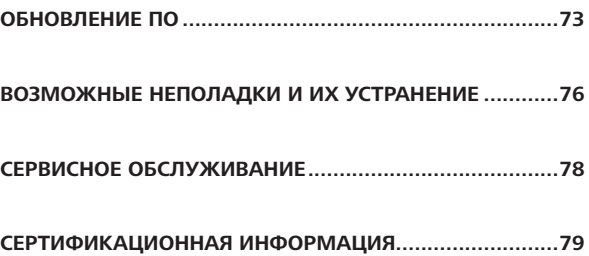

### <span id="page-5-0"></span>Меры предосторожности

Прежде чем начать работу с Устройством, пожалуйста, особо внимательно прочитайте этот раздел. Следующие советы помогут Вам обеспечить Вашу безопасность и продлить срок службы Устройства.

#### Условия хранения, транспортировки и использования

Диапазон рабочих температур устройства — от 0°С до +40°С. поэтому не подвергайте его чрезмерно низким или высоким температурам. Никогда не оставляйте кабели возле источников тепла - это может привести к повреждению изоляции. что, в свою очередь, вызывает риск пожара или поражения электрическим током.

#### Старайтесь избегать следующих воздействий: Чрезмерного Сильных элек-Прямых Источников Источников Электро-Жидкостей механическотромагнитных **СОЛНРЧНЫХ** UV-u3/IVоткрытого статических или влаги огня или дыма го дарлення полей личей  $uouva$

#### **Обслуживание**

Не оставляйте Устройство надолго в плохо вентилируемых помещениях, к примеру, в закрытом автомобиле.

Не бросайте и не пытайтесь согнуть Устройство.

Защищайте экран от предметов, которые могут поцарапать или повредить его. Для защиты рекомендуется хранить и переносить Устройство в обложке.

Храните Устройство в недоступном для детей месте.

Не пытайтесь разобрать или модифицировать Устройство.

 $\otimes$  Не используйте Устройство, если у него повреждены аккумулятор, зарядное устройство (поврежден корпус, кабель или контакт) или *SD-*карта. При повреждении батареи (трещины в корпусе, утечка электролита, потеря формы) ее следует заменить в центре сервисного обслуживания. Использование

самодельных или модифицированных аккумуляторов может привести к необратимым повреждениям Устройства.

 $\otimes$ Не используйте органические или неорганические растворители, например, бензол, для очистки корпуса или экрана.

Для удаления пыли используйте мягкую ткань, для очистки от стойких загрязнений — несколько капель дистиллированной воды.

Наличие на экране пяти или менее дефектных пикселей является допустимой нормой и не относится к гарантийным дефектам экрана.

**Внимание**! Экран устройства имеет хрупкую стеклянную основу! Во избежание его повреждений не допускайте падений, перегибов и передавливания корпуса, точечного давления на поверхность экрана или любых других действий способных навредить стеклянной основе экрана. Также учитывая, что поверхность экрана не имеет внешнего специального защитного слоя, рекомендуется избегать взаимодействия с предметами, которые могут поцарапать или повредить его поверхность. Для снижения риска повреждения

корпуса устройства и его дисплея рекомендуется хранить и переносить устройство в защитной обложке PocketBook.

После длительного хранения устройства без использования возможно отсутствие индикации заряда батареи при подключении зарядного устройства. В этом случае следует подключить зарядное устройство, в течение 1 часа дать возможность батарее зарядиться, после чего отключить и повторно подключить зарядное устройство или кабель USB. Далее использование устройства возможно в обычном режиме

По окончании срока службы, пожалуйста, обратитесь в ближайший авторизированный сервисный центр для проведения диагностики на предмет безопасности дальнейшей эксплуатации.

Подробную информацию касательно сервисного обслуживания в Вашем регионе можно получить на официальном сайте *PocketBook International*: [www.pocketbook.ch](http://www.pocketbook.ch)

**Утилизация** Неправильная утилизация данного Устройства может негативно повлиять на окружающую среду и здоровье людей. Для предотвращения подобных последствий необходимо выполнять специальные требования по утилизации устройства. Переработка данных материалов поможет сохранить природные ресурсы. Для получения более подробной информации о переработке устройства обратитесь в местные органы городского управления, службу сбора бытовых отходов, магазин, где было приобретено устройство или авторизированный сервисный центр.

Утилизация электрического и электронного оборудования (директива применяется в странах Евросоюза и других европейских странах, где действуют системы раздельного сбора отходов).В других странах утилизируйте батарею в соответствии с местным законодательством.

Не уничтожайте аккумулятор путем сжигания взрывоопасно!

### <span id="page-10-0"></span>**Внешний вид**

**1. Назад** — в режиме чтения переворачивает страницу назад; в режиме навигации — возвращает в предыдущее меню или на предыдущую страницу списка;

- **2. Влево;**
- **3. Вниз;**

**4. ОК** — короткое нажатие открывает элемент (например, книгу или пункт меню), продолжительное — открывает контекстное меню (если доступно);

- **5. Вверх;**
- **6. Вправо;**

**7. Вперед** — переворачивает страницу вперед;

**8.** Порт micro-USB — для подключения Устройства к ПК или зарядному устройству (поставляется отдельно);

**9. Слот microSD-карты** — для установки дополнительной карты microSD/SDHC;

**10. Вкл/Выкл** (кнопка питания) — включение/выключение Устройства.

> **ПРИМЕЧАНИЕ:** Вы можете настроить назначение клавиш по Вашему вкусу в разделе *Настройки > Персонализация > Назначение клавиш*. Назначение навигационных клавиш и клавиш листания зависит от ориентации экрана.

### <span id="page-11-0"></span>**Технические характеристики**

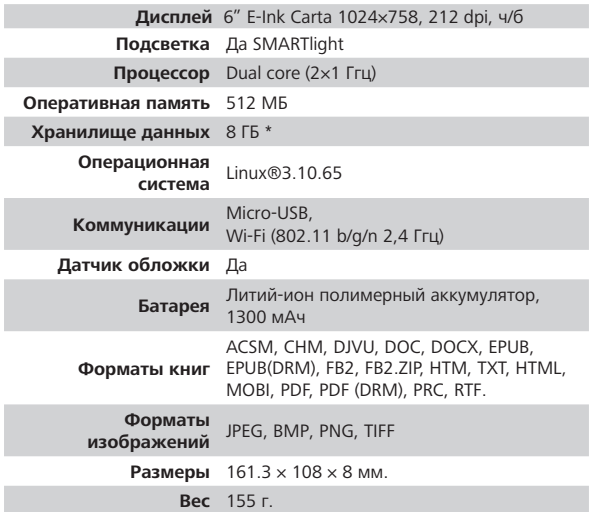

\* Реальный объем памяти, доступной для пользователя, может варьироваться в зависимости от версии программного обеспечения и количества предустановленных программ.

\*\* Время работы батареи от одного заряда может варьироватся в зависимости от режима использования и выбранных настроек.

### <span id="page-12-0"></span>Приступая к работе

В этом разделе Вы узнаете о том, как подготовить Устройство к работе, а также об основных функциях управления Устройством.

#### ЗАРЯДКА АККУМУЛЯТОРА

Зарядить аккумулятор можно (1) от компьютера, используя USB-кабель, либо (2) от сети, используя зарядное Устройство (приобретается отдельно).

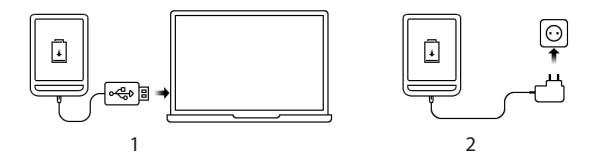

Чтобы зарядить Устройство в первый раз, выполните следующие действия:

**•** Соедините Устройство с компьютером или зарядным устройством с помощью *USB*-кабеля. Устройство включится, как только начнется зарядка.

**•**  После полной зарядки Вы можете отсоединить кабель от Устройства, которое готово для использования.

Если Устройство было включенным во время подсоединения зарядного устройства, на экране появится запрос выбора действия — *зарядка аккумулятора* или *соединение для передачи данных*. Зарядка начнется только в случае, если выбран соответствующий режим.

### <span id="page-14-0"></span>**УПРАВЛЕНИЕ УСТРОЙСТВОМ**

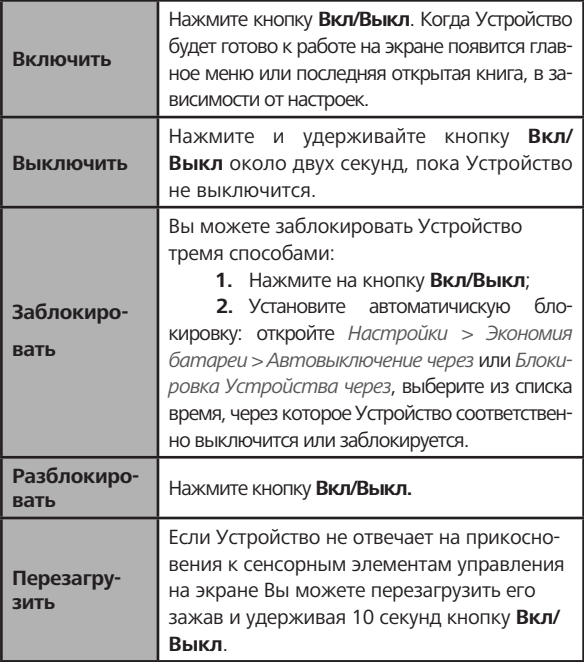

#### <span id="page-15-0"></span>**ВНЕШНИЙ ВИД ГЛАВНОГО МЕНЮ**

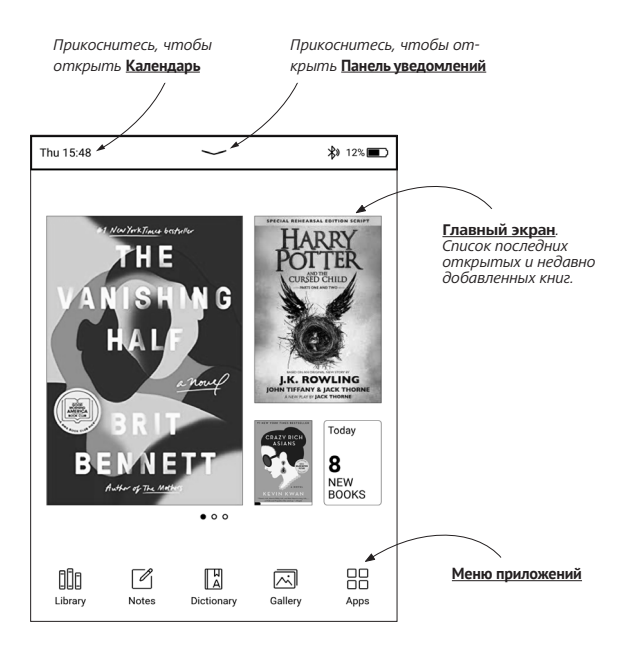

#### **Панель уведомлений**

Выберите иконку , чтобы открыть *Панель уведомлений.*

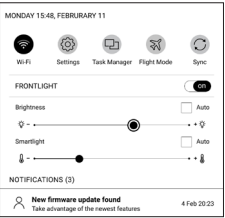

**ПРИМЕЧАНИЕ:** Открыть *Панель уведомлений* можно также нажав на кнопку **Меню**.

Панель уведомлений обеспечивает простой доступ к настройкам интернет-соединения по *Wi-Fi*, регулировке *Подсветка экрана*, *Синхронизации* сетевых приложений, *Диспетчеру задач* устройства. Также здесь отображаются новости с ReadRate.

<span id="page-17-0"></span>ПРИМЕЧАНИЕ: Чтобы видеть новости с ReadRate, авторизируйтесь сначала в сервисе. Откройте Настройки > Аккаунты и синхронизация > ReadRate и войлите в сервис с помощью одной из лоступных социальных сетей.

#### **НАВИГАЦИЯ**

Навигация по разделам осуществляется с помощью навигационных клавиш Вверх, Вниз, Вправо, Влево.

> ВНИМАНИЕ! Если Вы изменяете ориентацию экрана, назначение клавиш листания и навигации изменятся соответственно тому, в какую сторону Вы изменили ориентацию экрана.

Для открытия выбранного элемента (книги, приложения, пункта меню и т.п.) нажмите кнопку ОК. Продолжительное нажатие кнопки ОК открывает контекстное меню элемента, папки или приложения (если доступно). Если пункт меню содержит несколько уровней, переход между ними осуществляется с помощью кнопок Влево/Вправо.

<span id="page-18-0"></span>Клавиши листания **Назад/Вперед** используются для листания страниц списка. Продолжительное нажатие **Назад/Вперед** осуществляет переход на +/- 10 страниц в списках и книгах. Короткое и продолжительное нажатие клавиши **Назад** возвращает в предыдущее меню (или страницу списка), закрывает приложение, контекстное меню и Библиотеку (если Вы на первой странице списка).

Также Вы можете изменить назначение клавиш в разделе *Настройки > Персонализация > Назначение клавиш*.

#### **РАБОТА С ЭКРАННОЙ КЛАВИАТУРОЙ**

Экранная клавиатура появляется, когда необходимо ввести текстовую информацию, например, поисковой запрос.

Для работы с клавиатурой используйте навигационные клавиши и кнопку **OK**. Для ускорения работы с

<span id="page-19-0"></span>клавиатурой все символы разделены на 5 зон. Первое нажатие навигационных клавиш или **OK** выполняет быстрый переход в середину выбранной зоны, затем можно выбрать нужный символ из этой зоны.

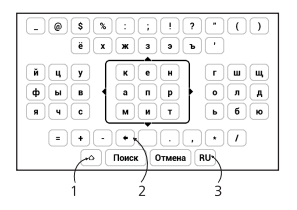

- **1.** Смена регистра текста
- **2.** Стереть последний введенный символ
- **3.** Смена языка ввода. Добавить язык в раскладку клавиатуры можно в разделе *Настройки > Языки (Languages) > Раскладки клавиатуры*.

#### **ЗАГРУЗКА ФАЙЛОВ В ПАМЯТЬ УСТРОЙСТВА**

Присоедините Устройство с помощью *USB*-кабеля к компьютеру.

ПРИМЕЧАНИЕ: При передаче данных Устройство должно быть **включено!** 

На экране Устройства появится запрос выбора режима USB. Выберите Связь с ПК, после чего на экране Устройства появится информационное сообщение об установке соединения с ПК. Операционная система компьютера определит память Устройства как съемный диск (если установлена *microSD*-карта — как два). Теперь Вы можете скопировать файлы на Устройство или microSD-карту, используя проводник или другой файловый менеджер.

> ВНИМАНИЕ! После окончания копирования файлов воспользуйтесь функцией безопасного извлечения Устройства, прежде чем отключать *USB-кабель*!

Загрузка защищенных электронных книг (Adobe DRM) Для использования защищенного формата книг необходимо зарегистрироваться на сайте www.adobe.com (Sign in > Create an Adobe Account).

#### **Загрузка книги через ПК**

**1.** Откройте приложение Adobe Digital Editions.

**ПРИМЕЧАНИЕ:** при первом подключении У устройства к ПК Adobe Digital Editions предлагает активировать новое устройство. Для этого используйте данные учетной записи сайта [www.](http://www.adobe.com) [adobe.com](http://www.adobe.com). Если Уустройство не активировано, то скопировать на него книгу с ПК с помощью Adobe Digital Editions невозможно. Удалить авторизацию Adobe Digital Edition можно в разделе *Настройки > Аккаунты и синхронизация > Удалить авторизацию ADE*.

- **2.** Выберите иконку Go to library view.
- **3.** Нажмите пункт All items.
- **4.** Выберите книгу и скопируйте ее на Устройство.

Загруженная книга является защищенной (DRM), и не может быть открыта незарегистрированным пользователем.

<span id="page-22-0"></span>**ВНИМАНИЕ:** Книги с защитой Adobe DRM, загруженые в формате .acsm, не могут быть открыты на Устройстве. Чтобы иметь возможность прочитать их, пожалуйста, преобразуйте .acsm ссылку в книгу с помощью приложения Adobe Digital Editions.

#### **ПОДСВЕТКА ЭКРАНА**

Чтобы настроить уровень подсветки откройте *Панель уведомлений* и с помощью ползунка отрегулируйте яркость подсвечевания.

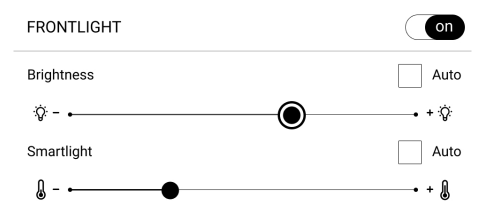

#### **НАСТРОЙКА СОЕДИНЕНИЯ WI-FI**

Устройство может соединяться с Интернетом посредством беспроводного Wi-Fi соединения. При открытии приложения, которому необходимо подключение к Интернету (например, Браузер или Магазин) Wi-Fi соединение установится автоматически. В случае если известные Устройству сети не доступны, откроется список доступных беспроводных соединений. Если сеть, к которой Вы хотите подключиться, является защищенной, введите пароль сети с экранной клавиатуры.

> ВНИМАНИЕ! Корректная работа с Wi-Fi точками доступа, имеющими кириллические названия (SSID), не гарантируется.

Также включать/отключать Wi-Fi соединение можно нажатием на иконку • на панели уведомлений. В случае если известные Устройству сети доступны, соединение устанавливается автоматически ПОСЛА включения, в противоположном случае – открывается список доступных сетей.

#### **Расширенные настройки**

Для более детальной настройки беспроводного Wi-Fi соединения выберите пункт *Настройки > Сеть > Доступ к сети*, откройте выбранную сеть и выберите пункт *Дополнительно* внизу экрана:

- **•**  Выберите в списке *Конфигурация IP-адреса:*
	- **•**  *DHCP*  получать *IP*-адрес автоматически (если настроен *DHCP*-сервер в сети);
	- **•**  *Вручную* (для опытных пользователей) введите параметры сети вручную.

**•**  Если необходимо, настройте прокси-сервер. Войдите в пункт *Настройка прокси* и при помощи экранной клавиатуры задайте параметры соединения.

#### **Чтобы подключиться к скрытой сети:**

**1.** Выберите пункт *Настройки > Wi-Fi*.

**2.** Чтобы подключиться к скрытой сети, откройте пункт *Подключение к скрытой сети* и в поле *Имя сети (SSID)* введите имя с экранной клавиатуры.

**3.** Задайте тип защиты: нет, простая (*WEP*), *WPA/* или *WPA/WPA2 PSK*

> **ПРИМЕЧАНИЕ:** После выбора шифрования *WEP* необходимо указать тип аутентификации: Открытая система (*OPEN*) или Общий ключ (*SHARED*).

По умолчанию установлен режим без шифрования. При выборе типа шифрования появится поле, требующее ввода пароля.

> **ПРИМЕЧАНИЕ:** Максимальная длина ключа доступа для *WPA-PSK* шифрования — 64 символа.

<span id="page-26-0"></span>**4.** Для проверки настроек и подключения к сети вернитесь в меню *Подключение к скрытой сети* и нажмите кнопку *Подключиться*. В случае неудачного подключения появится сообщение об ошибке.

#### **УСТАНОВКА MICROSD-КАРТЫ**

Объем внутреннего хранилища данных Устройства — 8 ГБ, но Вы можете его расширить, установив *microSD*карту объемом до 128 ГБ (файловая система FAT32). Вставьте ее в разъем, как показано на рисунке, и слегка нажмите, пока она не будет зафиксирована.

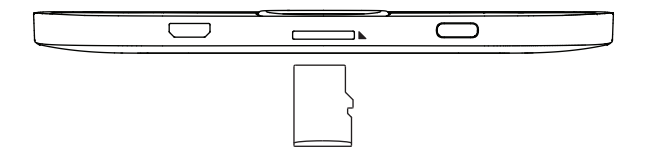

Чтобы извлечь карту памяти, слегка нажмите на ее край, пока она не станет свободной, и аккуратно потяните ее.

> **ВНИМАНИЕ!** Если Ваша SD-карта застряла, не пытайтесь вытащить ее самостоятельно, обращайтесь сразу в сервисный центр.

### <span id="page-28-0"></span>**Приложения**

В этом разделе вы можете ознакомиться с приложениями, установленными на ваше Устройство.

На главный экран по умолчанию вынесено четыре приложения:

- **•**  *Библиотека;*
- Заметки:
- **•**  *Словарь;*
- **•**  *Галерея.*

Остальные приложения доступны в меню приложений.

Чтобы вызвать меню приложений, нажмите на иконку **AR** 

Для перемещения, замены или удаления приложений

в *Главном меню*, используйте контекстное меню.

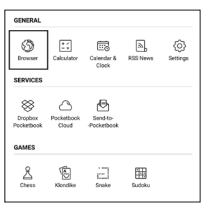

### <span id="page-29-0"></span>**Библиотека**

Библиотека — файловый менеджер электронных книг. Меню *Библиотеки* позволяет группировать, сортировать, изменять вид отображения раздела. Подробнее о приложении читайте в разделе *Библиотека*

### **Словарь**

После запуска этого приложения появится экранная клавиатура. Введите слово, которое хотите найти, и приложение найдет его в словаре. Для смены словарей дважды нажмите кнопку «**Вперед**», выберите нужный словарь из списка и нажмите **OK**.

После того, как вы закроете экранную клавиатуру (нажав клавиши **OK** или **Отмена**), вы сможете просматривать словарь постранично. Для перелистывания страниц используйте клавиши **влево** / **вправо**. Чтобы снова вызвать экранную клавиатуру, нажмите **OK**. Для выхода из словаря нажмите кнопку «**Назад**».

#### <span id="page-30-0"></span>**СТАНДАРТНЫЕ**

### **Калькулятор**

Калькулятор поддерживает широкий спектр математических операций, как, например, разные системы счисления, тригонометрические, логарифмические, степенные и логические операции.

#### 的 **Часы/Календарь**

Открывает часы и полноэкранный календарь текущего месяца. Навигация  $\blacktriangle/\blacktriangledown$  позволяет листать календарь. Кнопка возвращает к текущему месяцу. О настройках даты и времени читайте в разделе *«Дата/время»*.

### **Галерея**

Открывает Библиотеку в режиме просмотра изображений (загруженных в папку *Photo*). При открытии фотографии она откроется в полноэкранном режиме.

### <span id="page-31-0"></span>**RSS Новости**

Приложение для чтения *RSS*-лент новостей. Для добавления ленты новостей откройте раздел *Настройка списка RSS-лент* и выберите пункт *Добавить RSS-ленту*. Введите адрес ленты с помощью экранной клавиатуры. Для удаления ленты новостей выберите ее, откройте контекстное меню и выберите команду *Удалить*, или нажмите на изображение корзины  $\mathbf{\hat{\mathbb{I}}}$  напротив ленты новостей.

Для редактирования ленты новостей выберите в контекстном меню пункт *Переименовать ленту* или *Изменить URL* и измените название или адрес с помощью экранной клавиатуры.

Для обновления новостной ленты выберите пункт *Обновить* в меню приложения. При обновлении *RSS*-лент содержимое обновления добавляется в файл с расширением .*hrss*, который будет доступным для чтения после окончания обновления. В процессе обновления

<span id="page-32-0"></span>отображается статус загрузки новостей. После окончания обновления файл становится доступным для чтения в режиме офлайн с помощью браузера.

Для чтения новостей выберите пункт *Читать последние новости* в меню приложения *RSS News*. Последние загруженные обновления лент новостей будут открыты с помощью браузера.

*Архив новостей*: Выбрав этот пункт, Вы можете выбрать для чтения ранее сохраненные обновления *RSS*-лент.

#### **ИГРЫ**

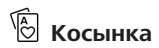

Классический пасьянс.

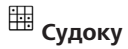

Популярная японская головоломка.

**Навигация**: Используйте навигационные клавиши, чтобы передвигаться по игровому полю и нижней панели выбора. Нажимайте кнопку **ОК**, чтобы сделать выбор. Клавишами **Вперед/Назад** переходите от игрового поля к нижней панели и наоборот.

**Управление**: Чтобы записать цифру в клетку игрового поля, можно выбрать сначала либо цифру для ввода, либо ячейку, в которую нужно ввести цифру или метку.

#### Сначала – ячейка:

**1.** Наведите рамочку на нужную ячейку и нажмите **ОК**.

**2.** Нажмите **Назад** или **Вперед**, чтобы перейти на нижнюю панель и выбрать соответственно цифру (слева), которая, по Вашему мнению, должна находиться в этой ячейке, или метки (справа) — предположения, какие цифры могут находится в ячейке. Нажмите **ОК**, чтобы выбрать;

**3.** Выбранная цифра будет введена в выделенную ячейку.

#### Сначала – цифра:

**1.** Нажимайте **ОК** на ячейки с ключевыми цифрами (известные в начале игры цифры) или на цифры нижней панели выбора.

**2.** Выбранная цифра подсветится на панели выбора, показывая, что она является активной.

**3.** По нажатию **ОК** на ячейке игрового поля введите цифру в ячейку.

**ПРИМЕЧАНИЕ:** Цифра на панели ввода остается выделенной,

пока не будет выбрана другая цифра.

Нижняя панель:

- —Шаг назад (отменить ход);
- —Шаг вперед (активен после отмены хода);
- —Очистка клетки.

<span id="page-35-0"></span>Подсказки:

**■ — подсказка подсвечиванием присутствующих на** поле цифр.

 $c -$  Скрытие меток, которые больше неверны для ячеек

 $Q -$  Подсказка о том, какие метки могут быть введены в ячейку.

### **Шахматы**

Вы можете играть против другого человека или Устройства. Если Вы играете против компьютера, Вы можете выбрать один из 10-ти уровней сложности. Используйте навигационные клавиши для перемещения курсора по доске и **OK** для выбора фигуры.

### —<br>С змейка

Игра. Используйте навигационные клавиши для управления змейкой и собирайте жучков. Остерегайтесь стен и другой змеи!
### **ИНТЕРАКТИВНЫЕ**

# **Dropbox PocketBook**

Приложение позволяет легко загрузить на Устройство файлы, добавленные в *Dropbox* с любого компьютера, устройства с приложением *Dropbox* или с [сайта](https://www.dropbox.com/) Dropbox. При этом не нужно ничего устанавливать на Ваш PocketBook, достаточно только авторизироваться в сервисе *Dropbox*.

#### **С чего начать**

**1.** Зарегистрируйтесь в сервисе *DropBox* [\(www.dropbox.com\)](https://www.dropbox.com).

**2.** Введите данные Вашего аккаунта *Dropbox* (эл. почта и пароль) на Устройстве *PocketBook* в разделе *Настройки > Аккаунты и синхронизация > Dropbox > Войти,* чтобы авторизироваться в сервисе (При этом должно быть активно *Wi-Fi* соединение, иначе Вам будет предложено подключиться)

**3.** После успешной авторизации будет создана папка синхронизации *Dropbox PocketBook* в Библиотеке на Устройстве. В аккаунте *Dropbox* появиться папка *Приложения > Dropbox PocketBook*, которая будет доступна после синхронизации на других устройствах c установленным *DropBox*.

> **ПРИМЕЧЕНИЕ:** Приложение на Устройстве будет иметь доступ только к файлам в папке на сервере *Dropbox PocketBook*.

#### **Как синхронизировать**

Автоматически:

Файлы, добавленные в папку *Приложения > Dropbox PocketBook* и в папку синхронизации на Устройстве, будут автоматически синхронизироваться при активном интернет-соединении.

Все синхронизированные файлы будут загружены в папку синхронизации в Библиотеке (папка синхронизации по умолчанию — *Dropbox PocketBook*, но ее можно изменить в разделе *Настройки > Аккаунты и синхронизация > Dropbox > Папка синхронизации*).

#### Вручную:

Чтобы синхронизировать содержимое папок, в разделе *Настроек* выберите *Аккаунты и синхронизация > DropBox > Синхронизировать файлы сейчас*.

После синхронизации полученные файлы также доступны в папке синхронизации в библиотеке Устройства.

### **Книги по email**

Приложение позволяет отправлять файлы на электронный адрес Устройства. Отправленные книги автоматически будут загружены на Устройство при наличии Интернет-соединения.

#### **С чего начать**

**1.** Зарегистрируйтесь в сервисе *Книги по email*, для этого:

- **2.** Запустите приложение:
	- **•**  из раздела *Приложения > Книги по email*;

**•**  или из *Настроек > Аккаунты и синхронизация > Книги по email*.

**ПРИМЕЧАНИЕ:** При этом должно быть активно Wi-Fi соединение, иначе Вам будет предложено подключиться

**•**  В открывшемся окне регистрации введите контактный адрес эл.почты и пароль.

**•**  На указанную почту будет направлено письмо со ссылкой активации сервиса. Перейдите по ссылке, чтобы получить электронный адрес Вашего Устройства (например, username@pbsync.com).

**ПРИМЕЧАНИЕ:** Контактный адрес эл.почты будет использоваться для авторизации в приложении, а на личный адрес Устройства username@pbsync.com нужно отправлять книги, чтобы они появились в библиотеке Устройства. или из *Настроек > Аккаунты и синхронизация > Книги по email*.

**ПРИМЕЧАНИЕ:** При этом должно быть активно Wi-Fi соединение, иначе Вам будет предложено подключиться

**•**  В открывшемся окне регистрации введите контактный адрес эл.почты и пароль.

**3.** После активации обновите окно регистрации на Устройстве, после чего Вам будут доступны все функции приложения, а в Библиотеке будет создана папка загрузки для полученных книг — *SendToPb*.

### **Как получить файлы на Устройство**

Автоматически:

**1.** Файлы, отправленные на электронный адрес Вашего устройства, при активном Интернет-соединении автоматически появятся на Устройстве в папке загрузки, которая после авторизации открывается из локаций:

**•**  *Приложения > Книги по email;*

**•**  *Настройки > Аккаунты и синхронизация > Книги по email > Перейти к папке* контекстного меню *Папки загрузки;*

**•**  *Библиотека > SendToPB*.

**2.** Папка загрузки по умолчанию — *Send-to-PocketBook*, но ее можно изменить при регистрации или в разделе *Настройки > Аккаунты и синхронизация > Книги по email > Папка загрузки*.

Вручную:

Чтобы обновить содержимое папки загрузки, в разделе *Настроек* выберите *Аккаунты и синхронизация > Книги по email > Получить файлы*.

Полученные файлы также будут доступны в папке загрузки в библиотеке Устройства.

#### **Список доверенных отправителей**

Документы могут быть получены на Устройство, если их отправили с адреса, входящего в «белый список» (список доверенных отправителей). В список по умолчанию входит адрес, с которым Вы зарегистрировались.

Если на Устройство будет отправлено письмо с неизвестного адреса, Вам придет письмо с предложением добавить отправителя в «белый список». После Вашего согласия с добавленного адреса могут приходить файлы на Устройство. Таким образом, спам не будет попадать на Устройство.

### **Чтение книг**

В этом разделе Вы узнаете о том, как читать электронные книги и настраивать программы чтения для наиболее комфортного чтения.

Устройство поддерживает следующие форматы книг: *PDF, PDF (DRM), EPUB, EPUB (DRM), DJVU, FB2, FB2.ZIP, DOC, DOCX, RTF, PRC, TXT, CHM, HTM, HTML, MOBI*.

Для открытия книги нажмите кнопку **ОК** на ее названии в *Последних событиях* или в *Библиотеке*. Если Вы уже читали книгу, она откроется на той странице, где Вы закончили чтение в прошлый раз.

В некоторых форматах книг (например, *FB2* или *ePub*, открытый *FB*-ридером) после открытия книги программа чтения будет пересчитывать страницы. Во время пересчета страниц некоторые функции могут быть недоступны.

### **ПЛ БИБЛИОТЕКА**

Библиотека — файловый менеджер электронных книг. Меню *Библиотеки* позволяет группировать, сортировать, изменять вид отображения раздела. Чтобы открыть книгу нажмите кнопку **Ок**.

### **1. Группировка**

В зависимости от выбранного параметра книги группируются по следующим критериям:

- **•**  *Все книги;*
- **•**  *Авторы*;
- **•**  *Жанры;*
- **•**  *Коллекции;*
- **•**  *Избранное*;
- **•**  *Папки*;
- **•**  *Форматы;*
- **•**  *Серии.*

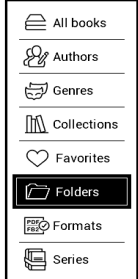

Отображение резульататов групировки настраивается по возрастанию (*А-Я*) или убыванию (*Я-А*).

### **2. Сортировка...**

...производится по следующим параметрам:

- **•**  *По дате открытия;*
- **•**  *По дате создания;*
- **•**  *По названию книги;*
- **•**  *По автору*.

### **3. Вид**

Список книг имеет два режима просмотра, которые выбираются в меню:

*Эскизный* — в этом режиме отображаются обложки книг. *Детальный* — в этом режиме отображается обложка, добавляется информация о формате и размере файла, процент и статус прочтения.

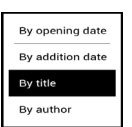

*Списочный -* в этом режиме отображается следующая информация:

- Иконка книжки или папки;
- Название книги и автор (если известен);
- Процент прочтения и статус *Прочитано*.

#### **Контекстное меню...**

...вызывается длительным нажатием кнопки **Ок**...

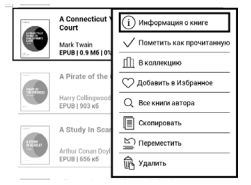

...и позволяет производить следующие операции с файлами и папками:

- **•**  *Информация о книге* информационная сводка о книге;
	- **•**  *Пометить как прочитанную;*
	- **•**  *Добавить в Избранное*;
- **•**  *Все книги автора*:
	- **•**  *Скопировать*;
	- **•**  *Переместить*;
	- **•**  *Удалить*.

#### **ЛИСТАНИЕ СТРАНИЦ**

Для листания страниц используйте клавиши **Назад/ Вперед** или **Влево/Вправо**. Продолжительное нажатие клавиш **Назад/Вперед** перелистывает сразу 10 страниц.

#### **ПЕРЕХОД ПО ССЫЛКАМ**

Если страница содержит сноски или перекрестные ссылки, Вы можете переключиться в режим ссылок продолжительным нажатием кнопки **ОК**. Если на странице нет ссылок, отобразится соответствующее информационное окно. После входа в режим ссылок, на

экране появится курсор, и Вы сможете выбрать ссылку навигационными клавишами **Вниз/Вверх** и нажать кнопку **OK** для перехода.

### **ИЗМЕНЕНИЕ РАЗМЕРА ШРИФТА**

В книгах текстового формата (*ePub*, *FB2* и т.п., кроме *PDF* и *DjVu*) Вы можете менять размер шрифта с помощью навигационных клавиш **Вверх/Вниз**. После достижения максимального размера, произойдет переход на минимальный размер.

### **МЕНЮ ЧТЕНИЯ**

Меню программы чтения вызывается нажатием кнопки **OK** и закрывается нажатием клавиши **Назад**.

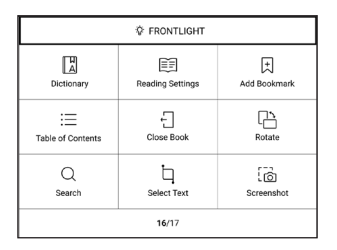

### **Содержание**

Переход к содержанию книги. Функция доступна только в том случае, если в книге имеется содержание.

Помимо оглавления книги, в этом разделе отображаются все заметки и закладки, сделанные при чтении. Если оглавление является многоуровневым, то возле названия верхнего уровня будет отображаться знак '+'. Развернутый пункт отображается со знаком '-'. Свернуть/развернуть выбранный пункт меню можно с помощью навигационных клавиш **Влево/Вправо**.

Кнопка **ОК** осуществляет переход к выбранной главе в книге. Продолжительное нажатие кнопки **OK** открывает контекстное меню. С его помощью можно переименовать закладки и заметки, отредактировать текст заметки, а также настроить отображение содержания (выбрав команду *Настройки*), свернуть или развернуть все пункты содержания.

В меню настроек можно выбрать, какие компоненты содержания отображать:

- **•**  *Содержание;*
- **•**  *Закладки;*
- **•**  *Заметки.*

### **Поиск**

Дает возможность быстрого поиска в книге слова или его части. После выбора этого пункта меню появится экранная клавиатура для ввода искомого текста.

Найденные фрагменты будут выделены, для перемещения между ними используйте навигационные клавиши **Влево**/**Вправо** или клавиши **Назад**/**Вперед**. Для выхода из режима поиска нажмите кнопку **OK**.

> **ПРИМЕЧАНИЕ:** Режим поиска недоступен для книг в формате *DjVu*, если в книге нет текстового слоя.

# **Закладки**

Добавляет текущую страницу в закладки. В правом верхнем углу страницы появится знак закладки. Просматривать и удалять закладки можно из содержания книги.

Удалить закладку можно, повторно выбрав данный пункт меню.

### **Настройки чтения**

В данном разделе Вы узнаете о настройках в режиме чтения для книг разного формата. Кроме того, ознакомитесь со всеми доступными опциями и возможностями в данном меню.

#### **EPUB, FB2 и другие**

Чтобы произвести настройки для книг форматов *EPUB, TXT, FB2, DOC* и т.п. откройте Меню чтения и выберите пункт *Настройки*.

Вкладка *Страница* - здесь можно подобрать межстрочный интервал, размер шрифта, ширину полей, а также включить или выключить переносы.

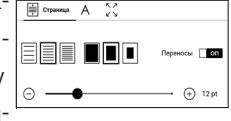

Вкладка *Шрифт -* при помощи этой вкладки можно выбрать шрифт и подобрать начертание.

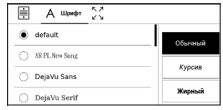

Вкладка *Экран -* позволяет включить или выключить отображение нумерации страниц, статусную строку и настроить способ нумерации страниц.

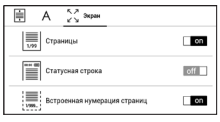

*Встроенная нумерация страниц* отображает количество страниц заложенных в оригинальную верстку книги. Одна страница может занимать от одного до нескольких экранов в зависимости от настроек чтения. Если функция отключена, то нумерация будет отображать количество экранов устройства. При первом открытии книги или после изменения пользовательских настроек чтения, подсчет количества экранов будет занимать некоторое время. При последующих открытиях книги, повторный пересчет экранов производиться не будет.

### **PDF и DjVU**

В книгах формата *PDF* и *DJVU* пункт меню *Настройки* изменяется на *Режим*.

Навигационными клавишами **Влево**/**Вправо** выберите режим отображения.

Предусмотрены следующие режимы:

**•** *Обрезка полей* — позволяет уменьшить ширину и высоту полей. С помощью джойстика определите сторону, с которой Вы хотите обрезать поле и нажмите кнопку **ОК**. Перемещайте клавиши со стрелками с помощью джойстика для установки высоты или ширины. Выделив область обрезки, нажмите **ОК**, после этого — *Принять*. Далее определите настройки применения обрезки: для всего документа, четных или нечетных страниц или только для текущей страницы. Подтвердите выбор нажатием *Принять.*

**•**  *По ширине* — страница масштабируется по ширине экрана.

**•**  *Страница целиком* — одна страница на экране с возможностью масштабирования.

**•**  *Масштаб —* можно установить масштаб от 75% до 300%.

**•**  *Колонки* — предназначен для чтения книг с колонками на странице. Для перемещения по странице в режиме колонок используйте навигационные клавиши **Вверх/Вниз**, при достижении нижнего края листа произойдет переход на следующую колонку.

**•**  *Компоновка (Reflow)* — только для документов в формате PDF. В этом режиме текст форматируется таким образом, чтобы полностью помещаться на экране. Вы можете изменять размер шрифта навигационными клавишами **Вверх/Вниз**. В режиме *Компоновка* могут не отображаться таблицы и некоторые рисунки.

### **Словарь**

Позволяет переводить отдельные слова во время чтения: используйте навигационные клавиши для перемещения курсора к слову для перевода. После нажатия кнопки **ОК** активируется панель инструментов:

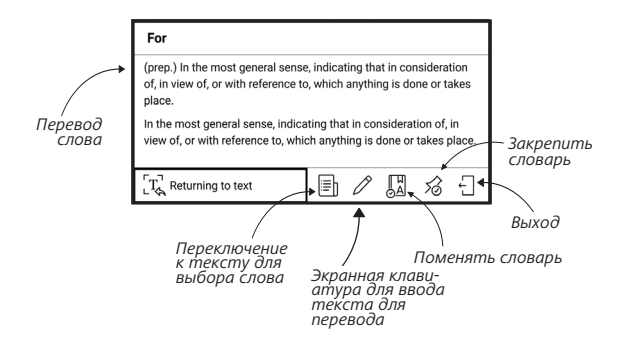

### **Поворот книги**

Выберите наиболее удобную для Вас ориентацию экрана.

**ВНИМАНИЕ!** При смене ориентации экрана назначение навигационных клавиш будет изменено! Например, при повороте экрана на 90° листание будет осуществляться клавишами **Вверх/Вниз**.

# **Заметки**

Сверху на экране появится курсор. Используйте кнопки **Вверх/Вниз** для выбора начала заметки и нажмите кнопку **OK**. Кнопками навигации выделите фрагмент текста и нажмите кнопку **ОК**, чтобы задать нижнюю границу заметки. Открывшееся меню предоставляет Вам возможность сохранить заметку как изображение или текст (если доступно) или отменить создание соответствующей клавишей (если доступно) или нажатием клавиши **Назад**.

Просмотреть сделанные заметки можно из главного меню (пункт *Заметки*). Нажатием кнопки **ОК** на просматриваемой заметке можно перейти к месту в книге, где она была сделана.

### **Переход на страницу**

Для перехода на определенную страницу выберите пункт меню чтения *На страницу*.

Если Вы хотите перейти на определенную страницу, нажмите *Ввести номер страницы*, после введения номера с помощью экранной клавиатуры нажмите *ОК.*

После установки джойстика или введения номера страницы на заднем плане откроется предпросмотр выбранной страницы.

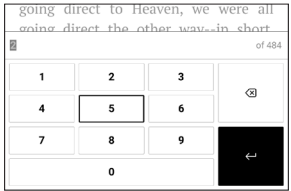

### **ЗАКРЫТИЕ КНИГИ**

Для закрытия книги выберите соответствующий пункт меню чтения.

### **Настройки**

В этом разделе Вы узнаете, как настроить программное обеспечение и интерфейс Устройства по собственному вкусу, а также просмотреть системную информацию. Для настройки Устройства ввойдите в раздел *Настройки.* Все изменения сохраняются и применяются после выхода из раздела.

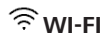

В этом разделе устанавливаются параметры, необходимые при установке беспроводных соединений: *Доступ к сети* — включено или выключено. После включения доступа к сети появятся настройки подключения:

**•**  *Подключение к скрытой сети* — подробнее читайте в разделе *Настройка соединения Wi-Fi.*

**•**  *Доступные сети* — список доступных сетей. Выбрав одну из них, Вы увидите параметры данного соединения: имя сети (*SSID*), уровень сигнала, защита, *IP*-адрес, маска подсети, основной шлюз, *DNS*.

> **ПРИМЕЧАНИЕ:** Если вместо *Доступных сетей* отображается пункт *Сканирование*, значит производится поиск доступных сетей.

# **АККАУНТЫ И СИНХРОНИЗАЦИЯ**

### **Adobe DRM**

Чтобы авторизироваться, введите имя Вашей *Учетной записи* (адрес эл.почты) и *Пароль*. Когда Вы авторизированы, в этом разделе отображается имя учетной записи и пункт *Выйти.* После удаления защищенные DRM документы будут недоступны.

**Книги по email** — доступны следующие настройки:

**•**  *Учетная запись PocketBook —* email Вашей учетной записи.

**•**  *Войти/Выйти*: если Вы еще не авторизированы в приложении, введите контактную эл.почту и пароль, чтобы авторизоваться. Если Вы авторизованы, то отображен email устройства, на который нужно прислать почту. При необходимости, можно выйти из сервиса.

**•**  *Получить файлы сейчас*: Содержимое *Папки загрузки* будет обновлено. Перед обновлением убедитесь, что установлено соединение Wi-Fi.

**•**  *Получать файлы автоматически*: Включено или выключено. Файлы, отправленные на адрес Устройства username@pbsync.com, будут автоматически обновляться в папке загрузки, если есть Wi-Fi соединение. Можно отключить автоматическое получение файлов для оптимизации производительности Устройства.

**•**  *Папка загрузки*: расположение полученных файлов. По умолчанию папка загрузки — *Send-to-PocketBook*. Можно выбрать любую папку или создать новую папку, как в памяти Устройства.

**•**  *О сервисе* — подробнее о сервисе.

**Dropbox** — в этом разделе доступны следующие настройки:

**•**  *Войти/Выйти*: если Вы еще не авторизованы в приложении, введите данные Вашего аккаунта *Dropbox*, чтобы авторизоваться. Если Вы авторизованы, то, при необходимости, можно выйти из сервиса.

**•**  *Синхронизировать сейчас*: файлы в «*Папке синхронизации*» и папке «*Dropbox Pocketbook*» на сервере будут синхронизированы. Перед синхронизацией убедитесь, что установлено соединение *Wi-Fi* и настроена связь с пра-вильным аккаунтом *Dropbox*.

**•**  *Автосинхронизация*: *Включена* или *выключена*. Сервис включен автоматически при авторизации, поэтому *Dropbox* будет автоматически синхронизировать файлы, если есть *Wi-Fi* соединение. Можно отключить автосинхронизацию для оптимизации производительности Устройства.

**•**  *Папка синхронизации*: расположение синхронизированных файлов. Также Вы можете перемещать файлы в папку синхронизации, если хотите синхронизировать их с папкой «*Dropbox Pocketbook*» на сервере. По умолчанию папка синхронизации — «*Dropbox PocketBook*». Можно выбрать любую папку или создать новую папку, как в памяти Устройства.

**•**  *О сервисе* - подробнее о сервисе.

**PocketBook Cloud** — в этом разделе доступны следующие опции:

**•**  *Войти/Выйти*: если вы еще не вошли в систему в приложении, введите данные своей учетной записи *PocketBook Cloud*. Если вы вошли ранее, вам доступна кнопка выхода.

**•**  *Синхронизация*: Файлы в папке *Download folder (Папка загрузки)* и на устройстве Pocketbook будут синхронизированы. Прежде чем синхронизировать файлы, убедитесь, что ваше устройство подключено к Интернету и связано с нужной учетной записью *PocketBook Cloud*.

**•**  *Download Folder (Папка загрузки)*: место хранения синхронизированных файлов. Вы можете выбрать другую папку или создать новую папку во внутреннем хранилище устройства.

**•**  *About Service (О сервисе)* — дополнительная информация о сервисе.

### **ПЕРСОНАЛИЗАЦИЯ**

*Заставка при выключении* — изображение, которое будет отображаться на экране, когда Устройство выключено. Чтобы сделать заставкой обложку последней открытой книги, установите вариант *Обложка книги*.

> **ПРИМЕЧАНИЕ:** Также Вы можете установить как заставку собственную картинку из приложения *Галерии*. Читайте об этом в разделе *Галереи*.

*При включении открывать* последнюю открытую книгу или Главное меню.

*LED индикация -* вы можете включить или отключить светодиодный индикатор.

LED индикатор горит если процессор устройства находится в активном режиме, и гаснет, когда процессор устройства переходит в режим сна для экономии энергии

При подключении устройства к зарядному устройству или к ПК по USB - LED индикатор устройства светится пока идет зарядка батареи устройства и гаснет, когда процесс зарядки батареи завершен.

*Назначение клавиш*. Для смены действия, выберите клавишу из списка и выберите действие. Клавиши можно настраивать отдельно для режима навигации, для текстовых форматов книг (*ePub*, *FB2* и др.) или *PDF* и *DjVU*.

*Профили пользователей.* Вы можете сконфигурировать множество пользовательских профилей. Каждый профиль хранит состояние книг, последние открытые книги, закладки, заметки, избранное.

Для добавления нового профиля, откройте соответствующий пункт меню. Вам будет предложено выбрать место хранения профиля (встроенная память или SDкарта) и ввести имя профиля с экранной клавиатуры. После этих действий вышеупомянутые параметры сохранятся в профиле.

Для активации профиля выберите необходимый из списка. В контекстном меню профиля Вы можете поменять изображение, скопировать профиль, переименовать или удалить его.

### **ЯЗЫКИ/LANGUAGES**

**Язык/Language**. Выбор языка интерфейса Устройства.

**Раскладки клавиатуры**. Вы можете добавить до 3-х раскладок клавиатуры.

# **ДАТА/ВРЕМЯ**

В этом разделе Вы можете установить дату/время, часовой пояс и формат отображения времени.

### **ЭКОНОМИЯ БАТАРЕИ**

В этом разделе можно посмотреть уровень заряда батареи и сделать настройки, которые помогут сэкономить заряд батареи:

**•**  *Заряд батареи;*

**ПРИМЕЧАНИЕ:** Индикация не отключается на время зарядки Устройства.

**•**  *Блокировка устройства через* — установите время бездействия, через которое устройство заблокируется: выключено, 5 мин, 10 мин;

**•**  *Автовыключение через* — установите время бездействия, через которое устройство выключится: выключено, 10, 20, 30 или 60 минут.

### ဳ<sup>တ္</sup> ОБСЛУЖИВАНИЕ

**Режим USB** — определяет поведение Устройства при подключении по USB: связь с ПК, зарядка или по выбору пользователя.

#### **Конфиденциальность**

*Защита настроек паролем* — в этом разделе Вы можете защитить Ваши настройки паролем. Выберите *Установить пароль* и введите пароль с экранной клавиатуры. После этого при каждой попытке зайти в раздел *Настройки* Устройство будет запрашивать пароль. Вы можете удалить или изменить пароль, выбрав соответствующий пункт раздела.

**Форматирование встроенной памяти** — это действие удалит всю информацию с внутренней памяти, кроме системных файлов

> **ВНИМАНИЕ!** Если Вам необходимо удалить всю информацию с внутренней памяти, используйте только эту функцию, не пытайтесь форматировать память, используя ПК!

**Форматирование SD-карты** — это действие удалит все данные из внешней microSD-карты.

**Сброс настроек** — состояние Устройства будет возвращено к заводским настройкам, удаляя пользовательские настройки. Другие данные (книги, фото и т.п.) удалены не будут

**Деморежим** - перевод Устройства в демонстрационный режим. Для входа в демонстрационный режим установите *Включено* рядом с пунктом *Деморежим*.

### **ПРОГРАММНОЕ ОБЕСПЕЧЕНИЕ**

*Версия ПО* ( версия ПО и дата выпуска);

*Обновление ПО* — Устройство произведет поиск доступных обновлений в следующем порядке: на *microSD*-карте, во встроенной памяти; *Автоматическое обновление* — включить/выключить автоматическое обновление ПО.

*Приложение сторонних разработчиков* — тут находится лицензия и информация об используемом на устройстве программном обеспечении сторонних разработчиков.

# **ИНФОРМАЦИЯ ОБ УСТРОЙСТВЕ**

При выборе этого пункта раздела отобразится следующая информация:

*Модель устройства* (модель, серийный номер, аппаратная платформа;

*Память* (оперативная память, полный и свободный объем внутренней памяти и *microSD*-карты);

*Правовая информация* — тут находится лицензия и информация об используемом программном обеспечении.
**ВНИМАНИЕ!** Обновление прошивки – ответственная операция, в ходе которой изменяется управляющая программа электронной книги. В случае неправильного выполнения управляющая программа может быть повреждена, что приведёт к потере работоспособности Устройства и потребует обращения в сервис-центр. Поэтому старайтесь выполнять процедуру обновления строго по этой инструкции.

Чтобы обновить программное обеспечение, выполните следующие действия.

**1.** Откройте сайт www.pocketbook-int.com. Выберите страну.

**2.** В верхнем меню нажмите кнопку *Поддержка*. Выберите модель Вашего Устройства.

**3.** Загрузите на ПК файл прошивки из раздела *Прошивки.*

4. Распакуйте содержимое архива, файл SWUPDATE.BIN, в корневую папку microSD-карты (рекомендуется) или внутренней памяти.

5. Зайдите в Настройки > Программное обеспечение > Обновление ПО на Вашем Устройстве.

6. Следуйте инструкциям в виде картинок, появляющимся на экране Устройства: о подключении USBкабеля к Устройству и нажатии кнопки ОК

> ПРИМЕЧАНИЕ: Если файл прошивки находится на SD-карте, то при процедуре обновления он имеет больший приоритет, чем файл, который нахолится в корневой папке Устройства.

Если файл прошивки уже находится во внутренней памяти Устройства или на SD-карте, Вы можете также обновить программное обеспечение при включении Устройства. В момент загрузки устройства одновременно нажмите и удерживайте кнопки Назад и Вперед до момента появления сообщения Firmware update...

Устройство проверяет доступные источники обновлений в следующем порядке: microSD-карта, внутренняя память Устройства.

> ПРИМЕЧАНИЕ: Текущую версию прошивки можно проверить в разделе Настройки > Об устройстве > Программное обеспечение.

## Возможные ошибки и методы их устранения

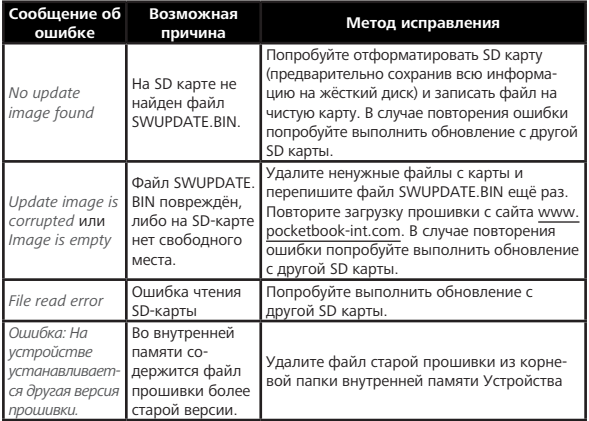

## **Возможные неполадки и их устранение**

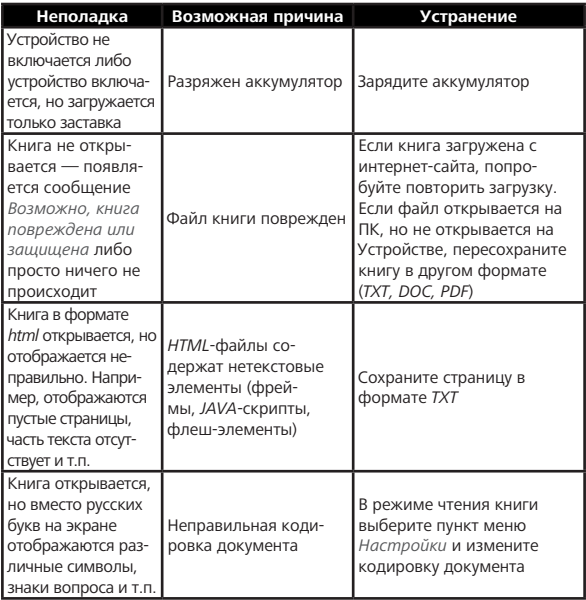

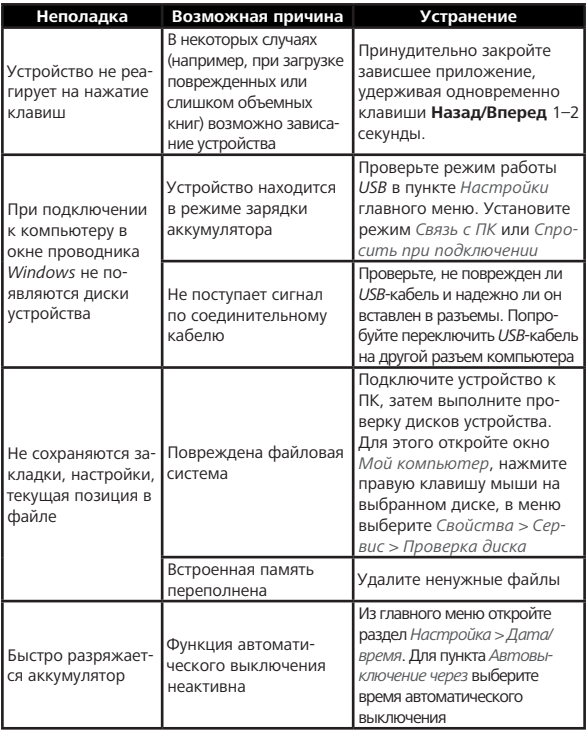

## **Сервисное обслуживание**

Более подробную информацию касательно сервисного обслуживания в Вашей стране можно получить из следующих источников:

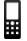

*Россия* **8-800-100-6990** **8-800-700-0034**

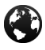

[www.pocketbook.ch](http://www.pocketbook.ch)

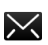

help@pocketbook.ch

## **Сертификационная информация**

**Тип:** Устройство для чтения электронных книг (электронная книга).

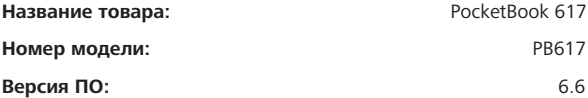

**Гарантийный срок:** 24 месяца.

**Срок службы устройства:** 24 месяца.

**Класс защиты от влаги и пыли:** IP20.

**Изготовлено:** Шэньчжень Лянган Текнолоджи Ко., Лтд. (Shenzhen Liangyan Technology Сo., Ltd.). Адрес производства: 256-9 Синтьян Авеню, Синтьян комьюнити, Фухай стрит, Баоан Дистрикт, Шэньчжэнь, Китай (256-9 Xintian Avenue, Xintian community, Fuhai street, Bao'an District, Shenzhen, China).

**Организация принимающая претензии по качеству товара** у конечных Потребителей: ООО «НордСтар» (ИНН 7707735919, КПП 771401001). Фактический адрес: 125124, г. Москва, 3-я улица Ямского Поля, дом № 2, корпус 12, оф.105. Контактный телефон: 8-800-100- 6990. Импортёр: ООО «ПБ РУС», Юр. адрес: 115184, г. Москва, Озерковский пер., 1/18.

**Импортёр**: ООО "ПБ РУС», Юр. адрес: 115184, г. Москва, Озерковский пер., 1/18

Pocketbook International SA.

Произведено в Китае.

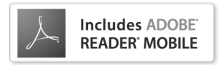